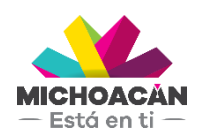

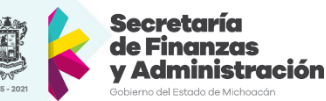

# **Manual de usuario** 1. Generación de Formas Valoradas

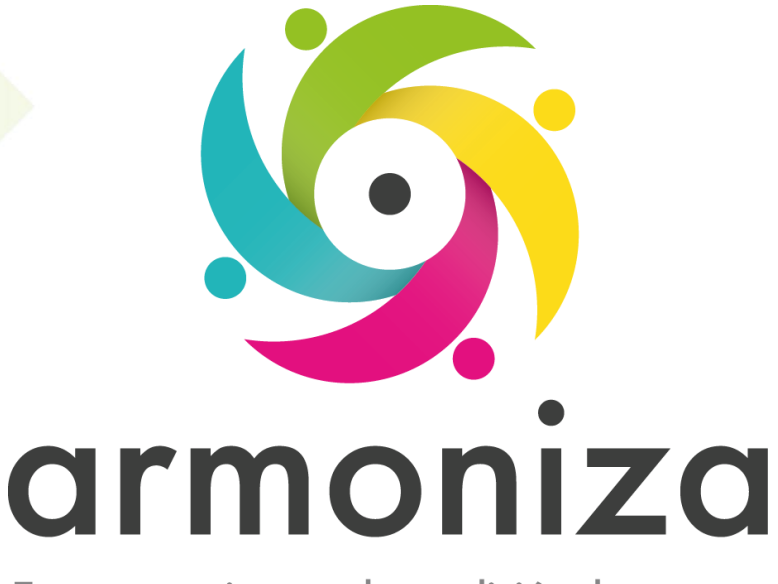

Transparencia para la rendición de cuentas

fecha

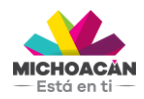

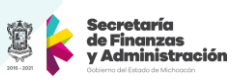

# Contenido

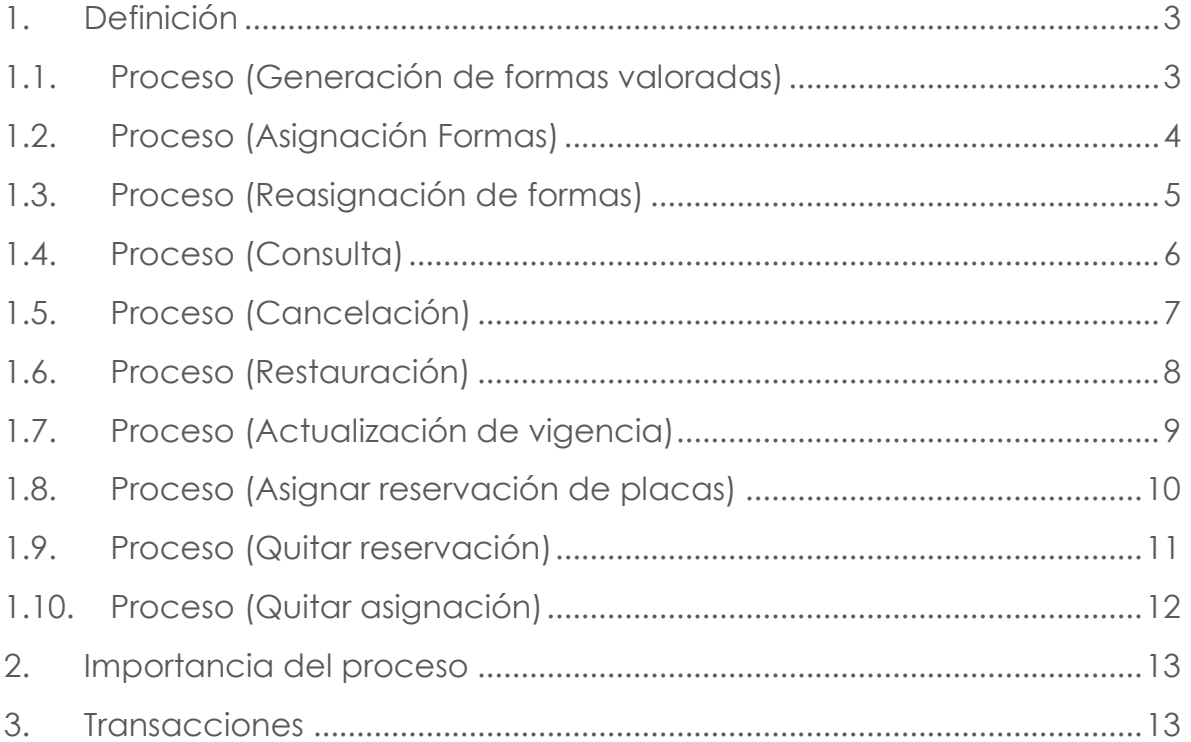

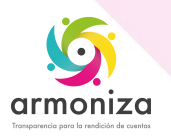

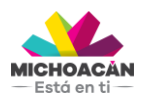

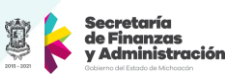

# **1. Definición**

**Descripción del Proceso:** Generar, asignar, actualizar, cancelar las formas valoradas por medio del sistema SAP para la recaudación del impuesto.

**Objetivo del Proceso:** Integrar todo el proceso de los tramites vehiculares de los contribuyentes que deben cumplir obligaciones fiscales controladas por el estado, permitiendo identificar, ubicar y conocer sus obligaciones.

**Disparador:** La necesidad el contribuyente de cumplir sus obligaciones ante el estado.

# **1.1. Proceso (Generación de formas valoradas)**

#### **Paso 1. Ingresar a la transacción ZPATR\_FORMAS**

Quién: Usuario encargado para realizar este trámite. Que: No Aplica

Cómo: En la parte superior izquierda de la barra por medio de la opción menú encontramos las diferentes opciones que nos presenta esta transacción, para este paso utilizaremos la opción generar formas,

#### **Paso 2. Escoger el tipo de forma a generar**

Quien: Usuario encargado para realizar este trámite.

Que: No Aplica

Como: En el campo tipo de forma, por medio de la lista desplegable escogemos el tipo de forma que deseamos genera, al seleccionar este tipo el sistema por defecto en el campo formato nos mostrara como se debe generar, además en los campos prefijo, rango, posfijo y sub-rango nos discrimina las formas que están especificadas como L (son letras) N (son números) indicándonos la combinación para el tipo de forma de la placa, tarjetas de circulación u Hologramas:

#### **Paso 3. Ingresar los datos obligatorios para generar las formas.**

Quien: Usuario encargado para realizar este trámite.

Que: No Aplica

Como: En los campos folio inicial y final se ingresa la cantidad de números que indica el rango, así como en los campos prefijo y posfijo la cantidad de letras indicadas por el tipo de forma, además se ingresan las fechas inicial y final que definen la validez de las formas valoradas generadas.

#### **Paso 4. Generar y guardar.**

Quién: Usuario encargado para realizar este trámite. Que: No Aplica

Cómo: En la parte media superior derecha se genera el tipo de forma posteriormente en la parte superior de la pantalla en la barra de herramientas obtenemos el botón guarda donde el sistema deberá mostrar el siguiente mensaje "Se Guardaron las formas Generadas"

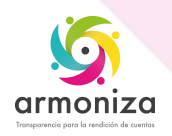

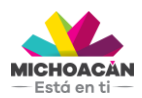

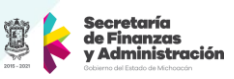

# **1.2. Proceso (Asignación Formas)**

#### **Paso 1. Ingresar a la transacción ZPATR\_FORMAS.**

Quién: Usuario encargado para realizar este trámite.

Que: No aplica

Cómo: En la parte superior izquierda de la barra por medio de la opción menú encontramos las diferentes opciones que nos presenta esta transacción, para este paso utilizaremos la opción asignación de formas.

#### **Paso 2. Escoger tipo de forma que se desea asignar.**

 Quién: Usuario encargado para realizar este trámite. Que: No Aplica

 Cómo: En el campo tipo de forma, por medio de la lista desplegable escogemos el tipo de forma que deseamos asignar.

#### **Paso 3. Buscamos los tipos de formas.**

Quién: Usuario encargado para realizar este trámite. Que: No Aplica

Como: En el caso de que se quiera mostrar todas las formas que existan generadas para este tipo de forma seleccionada en el paso anterior solo se presiona en la barra de herramientas la opción buscar que se identifica por medio de los binóculos y el sistema las mostrar en la tabla que está a la izquierda de la pantalla, la tabla del lado derecho son las formas que se van asignar.

NOTA: Esta búsqueda la podemos filtrar ingresando primero los campos prefijos, posfijos, folio inicial y folio final con el fin de traer solo los rangos de forma que se desee y luego se presiona el botón buscar ya mencionado mostrándolas igualmente en la tabla de la izquierda de la pantalla.

#### **Paso 4. Ingresamos oficina y usuario.**

Quién: Usuario encargado para realizar este trámite.

Que: No Aplica

Como: En el campo oficina ingresamos la oficina en la que está asignado el usuario al que se le asignara las formas valoradas y en el campo usuario ingresamos el nombre de usuario ya asignados en el sistema para cada operador.

#### **Paso 5. Seleccionar o mover formas.**

Quién: Usuario encargado para realizar este trámite.

Que: No Aplica

Como: En medio de la pantalla se encuentra 4 opciones con las que se pueden mover las formas valoradas ellas son:

- >> More todas las formas de la tabla del lado izquierdo a la tabla del lado derecho
- > Mover solo formas individuales seleccionadas de la tabla lado izquierda a la tabla del lado derecho
- << Mover todas las formas de la tabla del lado derecho a la tabla del lado izquierdo
- < Mover solo formas individuales seleccionadas de la tabla del lado derecho al lado izquierdo.

NOTA: estando seguros de que las formas que tenemos en la tabla del lado derecho son las que deseamos asignar procedemos a guardar.

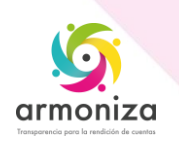

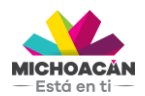

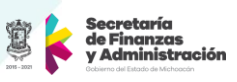

# **Paso 6. Guardar.**

Quién: Usuario encargado para realizar este trámite. Que: No aplica.

 Como: En la parte superior de la pantalla en la barra de herramientas obtenemos el botón

 guardar, y el sistema deberá mostrar el siguiente mensaje "Se asignaron las formas seleccionadas".

# **1.3. Proceso (Reasignación de formas)**

# **Paso 1. Ingresar a la transacción ZPATR\_FORMAS**

Quién: Usuario encargado para realizar este trámite.

Que: Se da clic en Menú que se encuentra en la pantalla superior izquierda Cómo: En la parte superior izquierda de la barra por medio de la opción menú encontramos las diferentes opciones que nos presenta esta transacción, para este paso utilizaremos la opción reasignación de formas.

#### **Paso 2. Escoger tipo de forma que se desea reasignar, usuario y oficina de origen.**

Quién: Usuario encargado para realizar este trámite.

Que: No Aplica

 Cómo: En el campo tipo de forma, por medio de la lista desplegable escogemos el tipo de forma que deseamos reasignar, además ingresamos la oficina de origen y el usuario que ya tiene asignadas las formas.

#### **Paso 3. Buscamos los tipos de formas.**

Quién: Usuario encargado para realizar este trámite.

Que: No Aplica

Como: En el caso de que se quiera mostrar todas las formas que existan generadas para este tipo de forma, usuario y oficina seleccionada en el paso anterior solo se presiona en la barra de herramientas la opción buscar que se identifica por medio de los binóculos y el sistema las mostrar en la tabla que está a la izquierda de la pantalla, la tabla del lado derecho son las formas que se van a reasignar.

NOTA: Esta búsqueda la podemos filtrar ingresando primero los campos prefijos, posfijos, folio inicial y folio final con el fin de traer solo los rangos de forma que se desee y luego se presiona el botón buscar ya mencionado, mostrándolas igualmente en la tabla de la izquierda de la pantalla.

#### **Paso 4. Ingresamos oficina y usuario destino.**

Quién: Usuario encargado para realizar este trámite.

Que: No Aplica

Como: En el campo oficina destino ingresamos la oficina en la que está asignado el usuario al que se le reasignara las formas valoradas y en el campo usuario destino ingresamos el nombre de usuario ya asignados en el sistema para cada operador.

#### **Paso 5. Seleccionar o mover formas a reasignar.**

Quién: Usuario encargado para realizar este trámite.

Que: No Aplica

Como: En medio de la pantalla se encuentra 4 opciones con las que se pueden mover las formas valoradas ellas son:

>> More todas las formas de la tabla del lado izquierdo a la tabla del lado derecho

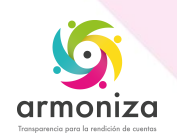

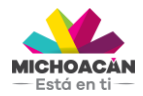

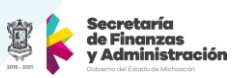

- > Mover solo formas individuales seleccionadas del a tabla lado izquierda a la tabla del lado derecho
- << Mover todas las formas de la tabla del lado derecho a la tabla del lado izquierdo
- < Mover solo formas individuales seleccionadas de la tabla del lado derecho al lado izquierdo.

NOTA: estando seguros de que las formas que tenemos en la tabla del lado derecho son las que deseamos reasignar procedemos a guardar.

# **Paso 6. Guardar el trámite.**

Quién: Usuario encargado para realizar este trámite.

Que: No aplica.

 Como: En la parte superior de la pantalla en la barra de herramientas obtenemos el botón

 guardar, y el sistema deberá mostrar el siguiente mensaje "Se asignaron las formas seleccionadas".

# **1.4. Proceso (Consulta)**

# **Paso 1. Ingresar a la transacción ZPATR\_FORMAS**

Quién: Usuario encargado para realizar este trámite.

Que: Se da clic en Menú que se encuentra en la pantalla superior izquierda

Cómo: En la parte superior izquierda de la barra por medio de la opción menú encontramos las diferentes opciones que nos presenta esta transacción, para este paso utilizaremos la opción consulta.

# **Paso 2. Escoger tipo de forma que se desea consultar además de los filtros que se deseen realizar.**

Quién: Usuario encargado para realizar este trámite.

Que: No Aplica

 Cómo: En el campo tipo de forma, por medio de la lista desplegable escogemos el tipo de forma que deseamos consultar, además podemos realizar filtros por los diferentes campos u opciones que presenta la opción de consulta como son: usuario, recibo, folio inicial y final, vente al o fecha fin de validez, prefijo, posfijo, estatus que se encuentra la forma a consultar así como las formas que tiene asignado un objeto contrato

# **Paso 3. Buscamos los tipos de formas.**

Quién: Usuario encargado para realizar este trámite. Que: No Aplica

Como: Ya con los filtros seleccionados o simplemente con el tipo de forma que se desea consultar en la barra de herramientas presionamos la opción buscar que se identifica por medio de los binóculos y el sistema traerá los datos de acuerdo con los filtros ingresados.

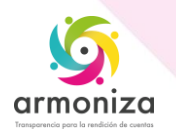

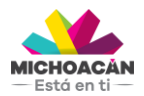

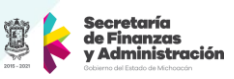

# **1.5. Proceso (Cancelación)**

# **Paso 1. Ingresar a la transacción ZPATR\_FORMAS**

Quién: Usuario encargado para realizar este trámite.

Que: En la parte superior izquierda de la barra por medio de la opción menú encontramos las diferentes opciones que nos presenta esta transacción, para este paso utilizaremos la opción cancelación.

# **Paso 2. Escoger tipo de forma que se desea cancelar.**

Quién: Usuario encargado para realizar este trámite.

Que: No Aplica

 Cómo: En el campo tipo de forma, por medio de la lista desplegable escogemos el tipo de forma que deseamos cancelar.

#### **Paso 3. Buscamos los tipos de formas a cancelar.**

Quién: Usuario encargado para realizar este trámite. Que: No Aplica

Como: En el caso de que se quiera mostrar todas las formas que existan generadas para este tipo de forma solo se presiona en la barra de herramientas la opción buscar que se identifica por medio de los binóculos y el sistema las mostrar en la tabla que está a la izquierda de la pantalla, la tabla del lado derecho son las formas que se van a cancelar.

NOTA: Esta búsqueda la podemos filtrar ingresando primero los campos prefijos, posfijos, folio inicial y folio final u oficina que tiene asignada las formas que se desee y luego se presiona el botón buscar ya mencionado, mostrándolas igualmente en la tabla de la izquierda de la pantalla.

#### **Paso 4. Ingresamos el motivo de cancelación.**

Quién: Usuario encargado para realizar este trámite.

Que: No Aplica

Como: Por medio de la ayuda de búsqueda que presenta el campo motivo de cancelación escogemos o seleccionamos la opción por la cual se va a cancelar el tipo de forma.

#### **Paso 5. Seleccionar o mover formas.**

Quién: Usuario encargado para realizar este trámite.

Que: No Aplica

Como: En medio de la pantalla se encuentra 4 opciones con las que se pueden mover las formas valoradas ellas son:

- >> More todas las formas de la tabla del lado izquierdo a la tabla del lado derecho
- > Mover solo formas individuales seleccionadas de la tabla lado izquierda a la tabla del lado derecho
- << Mover todas las formas de la tabla del lado derecho a la tabla del lado izquierdo
- < Mover solo formas individuales seleccionadas de la tabla del lado derecho al lado izquierdo.

NOTA: estando seguros de que las formas que tenemos en la tabla del lado derecho son las que deseamos cancelar procedemos a guardar.

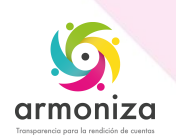

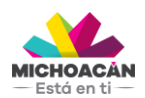

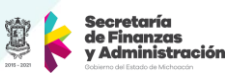

# **Paso 6. Guardar el trámite**

Quién: Usuario encargado para realizar este trámite.

Que: No aplica.

 Como: En la parte superior de la pantalla en la barra de herramientas obtenemos el botón

 guardar, y el sistema deberá mostrar el siguiente mensaje "Se asignaron las formas seleccionadas".

# **1.6. Proceso (Restauración)**

# **Paso 1. Ingresar a la transacción ZPATR\_FORMAS**

Quién: Usuario encargado para realizar este trámite.

Que: En la parte superior izquierda de la barra por medio de la opción menú encontramos las diferentes opciones que nos presenta esta transacción, para este paso utilizaremos la opción restauración.

#### **Paso 2. Escoger tipo de forma que se desea restaurar.**

 Quién: Usuario encargado para realizar este trámite. Que: No Aplica

 Cómo: En el campo tipo de forma, por medio de la lista desplegable escogemos el tipo de forma que deseamos restaurar.

# **Paso 3. Buscamos los tipos de formas a restaurar.**

Quién: Usuario encargado para realizar este trámite.

Que: No Aplica

Como: En el caso de que se quiera mostrar todas las formas que existan generadas para este tipo de forma solo se presiona en la barra de herramientas la opción buscar que se identifica por medio de los binóculos y el sistema las mostrar en la tabla que está a la izquierda de la pantalla, la tabla del lado derecho son las formas que se van a restaurar.

NOTA: Esta búsqueda la podemos filtrar ingresando primero los campos prefijos, posfijos, folio inicial y folio final u oficina que tiene asignada las formas que se desee y luego se presiona el botón buscar ya mencionado, mostrándolas igualmente en la tabla de la izquierda de la pantalla.

# **Paso 4. Seleccionar o mover formas.**

Quién: Usuario encargado para realizar este trámite.

Que: No Aplica

- >> More todas las formas de la tabla del lado izquierdo a la tabla del lado derecho
- > Mover solo formas individuales seleccionadas de la tabla lado izquierda a la tabla del lado derecho
- << Mover todas las formas de la tabla del lado derecho a la tabla del lado izquierdo
- < Mover solo formas individuales seleccionadas de la tabla del lado derecho al lado izquierdo.

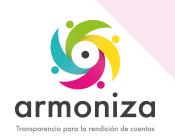

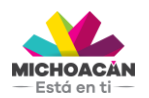

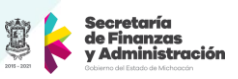

NOTA: Estando seguros de que las formas que tenemos en la tabla del lado derecho son las que deseamos restaurar procedemos a guardar.

# **Paso 5. Guardar el trámite**

Quién: Usuario encargado para realizar este trámite. Que: No aplica.

 Como: En la parte superior de la pantalla en la barra de herramientas obtenemos el botón

 guardar, y el sistema deberá mostrar el siguiente mensaje "Se asignaron las formas seleccionadas".

# **1.7. Proceso (Actualización de vigencia)**

#### **Paso 1. Ingresar a la transacción ZPATR\_FORMAS**

Quién: Usuario encargado para realizar este trámite.

Que: En la parte superior izquierda de la barra por medio de la opción menú encontramos las diferentes opciones que nos presenta esta transacción, para este paso utilizaremos la opción actualización de vigencia.

# **Paso 2. Escoger tipo de forma que se desea actualizar.**

 Quién: Usuario encargado para realizar este trámite. Que: No Aplica

 Cómo: En el campo tipo de forma, por medio de la lista desplegable escogemos el tipo de forma que deseamos actualizar.

#### **Paso 3. Buscamos los tipos de formas que se desea actualizar.**

Quién: Usuario encargado para realizar este trámite.

Que: No Aplica

Como: En el caso de que se quiera mostrar todas las formas que existan generadas para este tipo de forma solo se presiona en la barra de herramientas la opción buscar que se identifica por medio de los binóculos y el sistema las mostrar en la tabla que está a la izquierda de la pantalla, la tabla del lado derecho son las formas que se van a actualizar.

NOTA: Esta búsqueda la podemos filtrar ingresando primero los campos prefijos, posfijos, folio inicial y folio final, estatus u oficina que tiene asignada las formas que se desee y luego se presiona el botón buscar ya mencionado, mostrándolas igualmente en la tabla de la izquierda de la pantalla, además debemos ingresar la fecha inicial y fecha final que se le asignara a las formas valoradas que seleccionaremos a continuación.

#### **Paso 4. Seleccionar o mover formas.**

Quién: Usuario encargado para realizar este trámite.

Que: No Aplica

- >> More todas las formas de la tabla del lado izquierdo a la tabla del lado derecho
- > Mover solo formas individuales seleccionadas de la tabla lado izquierda a la tabla del lado derecho
- << Mover todas las formas de la tabla del lado derecho a la tabla del lado izquierdo

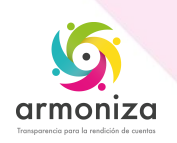

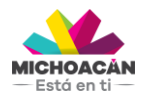

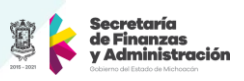

< Mover solo formas individuales seleccionadas de la tabla del lado derecho al lado izquierdo.

NOTA: Estando seguros de que las formas que tenemos en la tabla del lado derecho son las que deseamos actualizar procedemos a guardar.

# **Paso 5. Guardar el trámite**

Quién: Usuario encargado para realizar este trámite.

Que: No aplica.

 Como: En la parte superior de la pantalla en la barra de herramientas obtenemos el botón

 guardar, y el sistema deberá mostrar el siguiente mensaje "Se asignaron las formas seleccionadas".

# **1.8. Proceso (Asignar reservación de placas)**

# **Paso 1. Ingresar a la transacción ZPATR\_FORMAS**

Quién: Usuario encargado para realizar este trámite.

Que: En la parte superior izquierda de la barra por medio de la opción menú encontramos las diferentes opciones que nos presenta esta transacción, para este paso utilizaremos la opción asignar reservación.

# **Paso 2. Escoger tipo de forma que se desea reservar.**

Quién: Usuario encargado para realizar este trámite.

Que: No Aplica

 Cómo: En el campo tipo de forma, por medio de la lista desplegable escogemos el tipo de forma que deseamos reservar.

# **Paso 3. Buscamos los tipos de formas que se desea reservar.**

Quién: Usuario encargado para realizar este trámite.

Que: No Aplica

Como: En el caso de que se quiera mostrar todas las formas que existan generadas para este tipo de forma solo se presiona en la barra de herramientas la opción buscar que se identifica por medio de los binóculos y el sistema las mostrar en la tabla que está a la izquierda de la pantalla, la tabla del lado derecho son las formas que se van a reservar.

NOTA: Esta búsqueda la podemos filtrar ingresando primero los campos prefijos, posfijos, folio inicial y folio final que tiene asignada las formas y luego se presiona el botón buscar ya mencionado, mostrándolas igualmente en la tabla de la izquierda de la pantalla, además ingresamos el objeto contrato al cual se va realizar la reserva, así como la oficina.

# **Paso 4. Seleccionar o mover formas.**

Quién: Usuario encargado para realizar este trámite.

Que: No Aplica

- >> More todas las formas de la tabla del lado izquierdo a la tabla del lado derecho
- > Mover solo formas individuales seleccionadas de la tabla lado izquierda a la tabla del lado derecho
- << Mover todas las formas de la tabla del lado derecho a la tabla del lado izquierdo

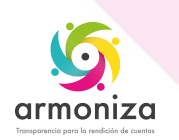

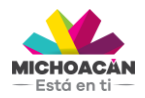

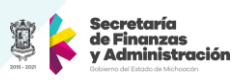

< Mover solo formas individuales seleccionadas de la tabla del lado derecho al lado izquierdo.

NOTA: Estando seguros de que las formas que tenemos en la tabla del lado derecho son las que deseamos reservar procedemos a guardar.

# **Paso 5. Guardar el trámite**

Quién: Usuario encargado para realizar este trámite.

Que: No aplica.

 Como: En la parte superior de la pantalla en la barra de herramientas obtenemos el botón

 guardar, y el sistema deberá mostrar el siguiente mensaje "Se asignaron las formas seleccionadas".

# **1.9. Proceso (Quitar reservación)**

#### **Paso 1. Ingresar a la transacción ZPATR\_FORMAS**

Quién: Usuario encargado para realizar este trámite.

Que: En la parte superior izquierda de la barra por medio de la opción menú encontramos las diferentes opciones que nos presenta esta transacción, para este paso utilizaremos la opción quitar reservación.

#### **Paso 2. Escoger tipo de forma que se desea quitar la reservar.**

Quién: Usuario encargado para realizar este trámite.

Que: No Aplica

 Cómo: En el campo tipo de forma, por medio de la lista desplegable escogemos el tipo de forma que deseamos quitar la reserva.

#### **Paso 3. Buscamos los tipos de formas que se desea quitar la reserva.**

Quién: Usuario encargado para realizar este trámite.

Que: No Aplica

Como: En el caso de que se quiera mostrar todas las formas que existan generadas para este tipo de forma solo se presiona en la barra de herramientas la opción buscar que se identifica por medio de los binóculos y el sistema las mostrar en la tabla que está a la izquierda de la pantalla, la tabla del lado derecho son las formas que se les quitara la reserva.

NOTA: Esta búsqueda la podemos filtrar ingresando primero los campos prefijos, posfijos, folio inicial y folio final que tiene asignada las formas y luego se presiona el botón buscar ya mencionado, mostrándolas igualmente en la tabla de la izquierda de la pantalla.

#### **Paso 4. Seleccionar o mover formas.**

Quién: Usuario encargado para realizar este trámite.

Que: No Aplica

Como: En medio de la pantalla se encuentra 4 opciones con las que se pueden mover las formas valoradas ellas son:

>> More todas las formas de la tabla del lado izquierdo a la tabla del lado derecho

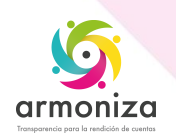

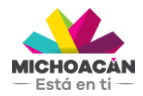

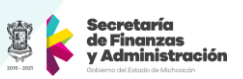

- > Mover solo formas individuales seleccionadas de la tabla lado izquierda a la tabla del lado derecho
- << Mover todas las formas de la tabla del lado derecho a la tabla del lado izquierdo
- < Mover solo formas individuales seleccionadas de la tabla del lado derecho al lado izquierdo.

NOTA: Estando seguros de que las formas que tenemos en la tabla del lado derecho son las que desea quitar la reserva, procedemos a guardar.

# **Paso 5. Guardar el trámite**

Quién: Usuario encargado para realizar este trámite.

Que: No aplica.

 Como: En la parte superior de la pantalla en la barra de herramientas obtenemos el botón

 guardar, y el sistema deberá mostrar el siguiente mensaje "Se asignaron las formas seleccionadas".

# **1.10. Proceso (Quitar asignación)**

#### **Paso 1. Ingresar a la transacción ZPATR\_FORMAS**

Quién: Usuario encargado para realizar este trámite.

Que: En la parte superior izquierda de la barra por medio de la opción menú encontramos las diferentes opciones que nos presenta esta transacción, para este paso utilizaremos la opción quitar reservación.

#### **Paso 2. Escoger tipo de forma que se desea quitar la asignación.**

Quién: Usuario encargado para realizar este trámite.

Que: No Aplica

 Cómo: En el campo tipo de forma, por medio de la lista desplegable escogemos el tipo de forma que deseamos quitar la asignación.

#### **Paso 3. Buscamos los tipos de formas que se desea quitar la asignación.**

Quién: Usuario encargado para realizar este trámite.

Que: No Aplica

Como: En el caso de que se quiera mostrar todas las formas que existan generadas para este tipo de forma solo se presiona en la barra de herramientas la opción buscar que se identifica por medio de los binóculos y el sistema las mostrar en la tabla que está a la izquierda de la pantalla, la tabla del lado derecho son las formas que se les quitara la asignación.

NOTA: Esta búsqueda la podemos filtrar ingresando primero los campos prefijos, posfijos, folio inicial y folio final que tiene asignada las formas y luego se presiona el botón buscar ya mencionado, mostrándolas igualmente en la tabla de la izquierda de la pantalla.

#### **Paso 4. Seleccionar o mover formas.**

Quién: Usuario encargado para realizar este trámite. Que: No Aplica

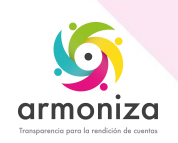

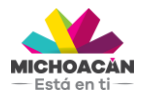

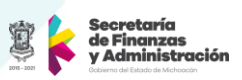

- >> More todas las formas de la tabla del lado izquierdo a la tabla del lado derecho
- > Mover solo formas individuales seleccionadas de la tabla lado izquierda a la tabla del lado derecho
- << Mover todas las formas de la tabla del lado derecho a la tabla del lado izquierdo
- < Mover solo formas individuales seleccionadas de la tabla del lado derecho al lado izquierdo.

NOTA: Estando seguros de que las formas que tenemos en la tabla del lado derecho son las que desea quitar la asignación, procedemos a guardar.

# **Paso 5. Guardar el trámite**

Quién: Usuario encargado para realizar este trámite. Que: No aplica.

 Como: En la parte superior de la pantalla en la barra de herramientas obtenemos el botón

 guardar, y el sistema deberá mostrar el siguiente mensaje "Se asignaron las formas seleccionadas".

# **Paso 2. Ingreso de Datos.**

# **2. Importancia del proceso**

Mitigar riesgos informativos y proporcionar información integrada y confiable para la toma de decisiones

# **3. Transacciones**

ZPATR\_FORMAS

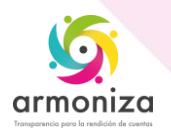